## **УПРАВЛЕНИЕ И СВЯЗЬ ПО MODBUS ПРИЛОЖЕНИЕ К СЛЕДУЮЩИМ ПУНКТАМ РУКОВОДСТВА VTS5000D (SYv1):**

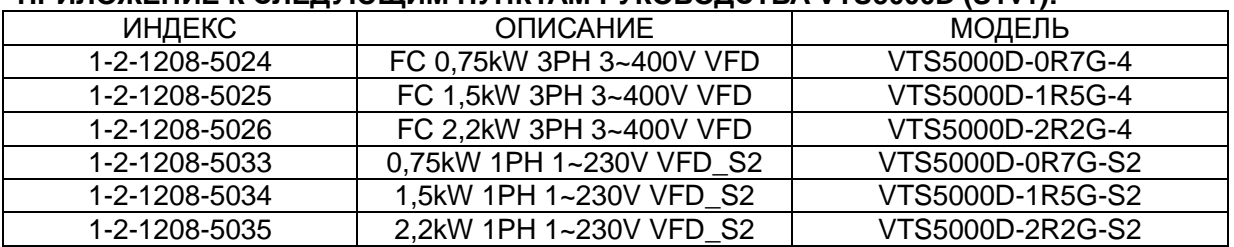

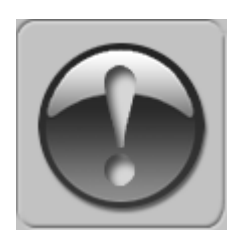

**СЛЕДУЮЩЕЕ РУКОВОДСТВО ПРЕДПОЛАГАЕТ ХОРОШЕЕ ЗНАНИЕ ТЕХНИЧЕСКОЙ ДОКУМЕНТАЦИИ, ПРИЛАГАЕМОЙ К ВЕНТИЛЯЦИОННОЙ УСТАНОВКЕ (AHU).**

**ДАННОЕ РУКОВОДСТВО РАССМАТРИВАЕТ ТОЛЬКО ЦЕПИ УПРАВЛЕНИЯ И СВЯЗИ. УСТАНОВКА ПРЕОБРАЗОВАТЕЛЯ ЧАСТОТЫ И ПРОКЛАДКА СЕТЕВЫХ И СИЛОВЫХ КАБЕЛЕЙ ДОЛЖНЫ ВЫПОЛНЯТЬСЯ В СООТВЕТСТВИИ С РУКОВОДСТВОМ VTS5000D.**

# **1. ДЛЯ ВСЕХ КОНФИГУРАЦИЙ НАСТРОЙТЕ ОБЩИЙ СПИСОК ПАРАМЕТРОВ**

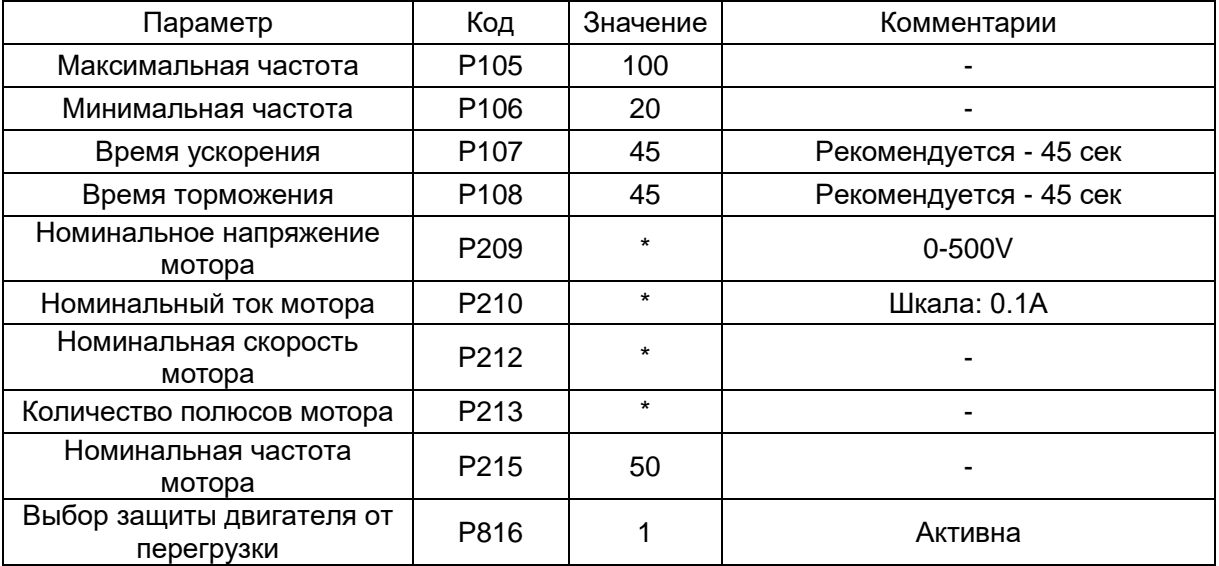

\* - по данным мотора

# **2. КОНФИГУРАЦИИ БЕЗ УПРАВЛЕНИЯ VTS**

## **2.1 Локальное управление с помощью встроенной панели управления**

Задайте дополнительные параметры:

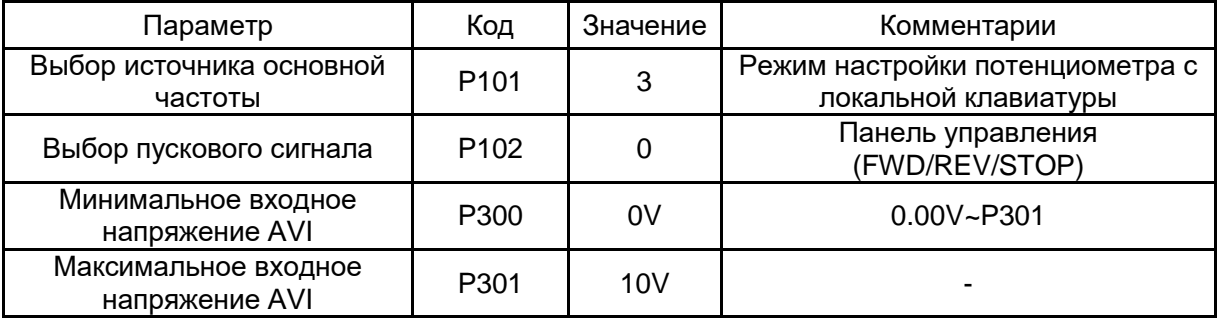

 Используйте кнопки RUN и STOP/RST для управления приводом. Используйте кнопки для установки частоты.

## **2.2 Дистанционное управление с тремя скоростями**

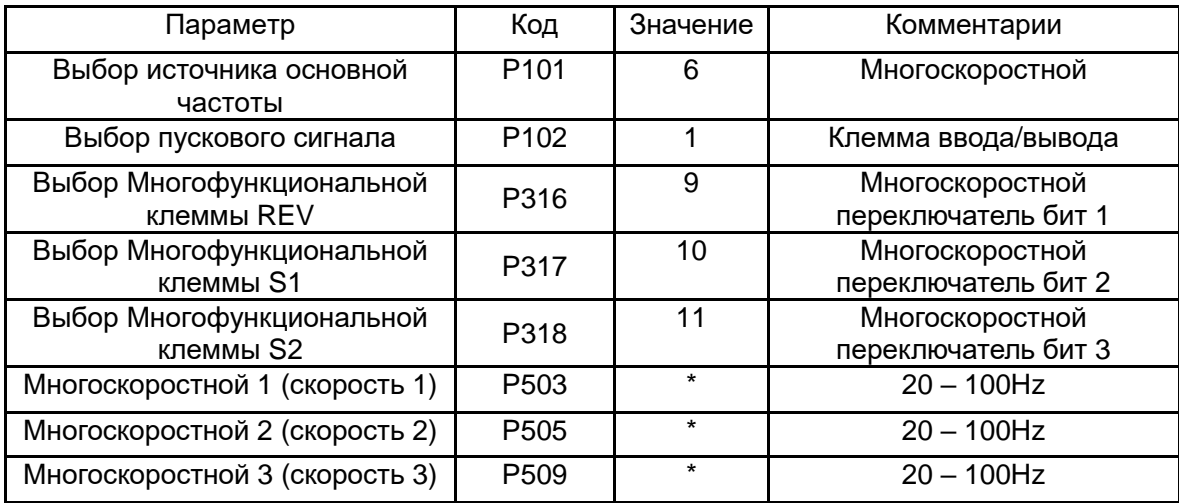

Задайте дополнительные параметры:

\* - по желанию пользователя.

### **Подключите клеммы ввода/вывода инвертора в соответствии с рисунком ниже:**

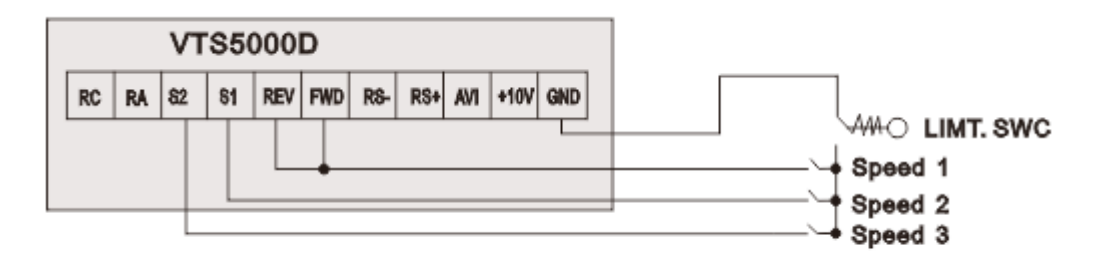

Figure 1

Используйте входы FWD/REV/S1/S2 для установки желаемой функции привода (1=вкл., 0=выкл.)

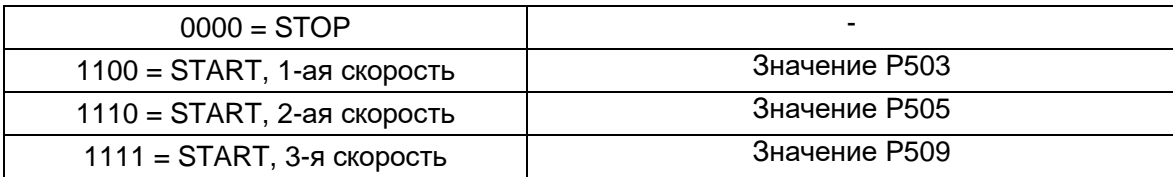

# **2. ВЫТЯЖНАЯ УСТАНОВКА С СИСТЕМОЙ УПРАВЛЕНИЯ VTS**

Задайте дополнительные параметры:

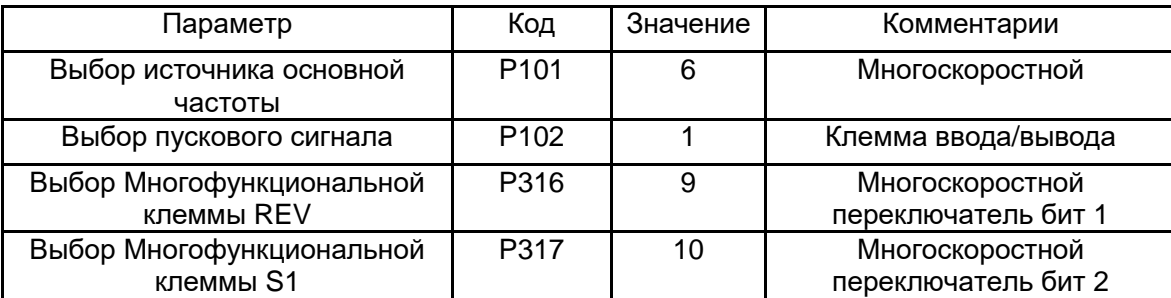

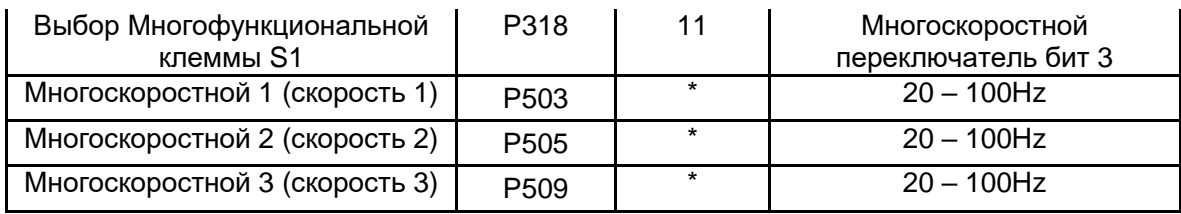

\* - по желанию пользователя.

Подключите клеммы ввода/вывода инвертора в соответствии с рисунком ниже:

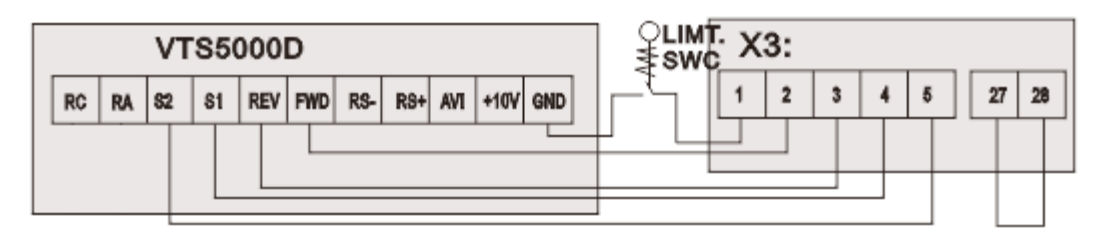

Figure 2a

Используйте входы FWD/REV/S1/S2 для установки желаемой функции привода (1=вкл., 0=выкл.)

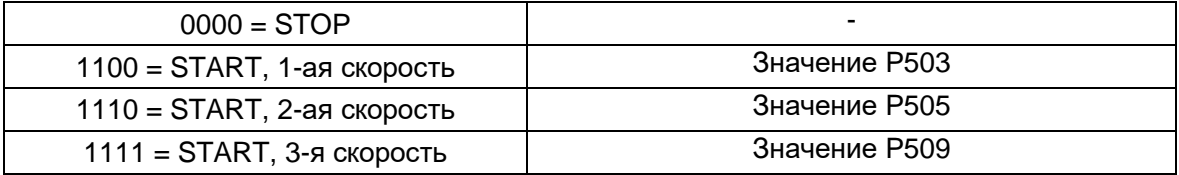

**ПРИМЕЧАНИЕ! Если установка оснащена более чем одним вентилятором, cледуйте приведенному ниже рисунку для правильного подключения кабелей:**

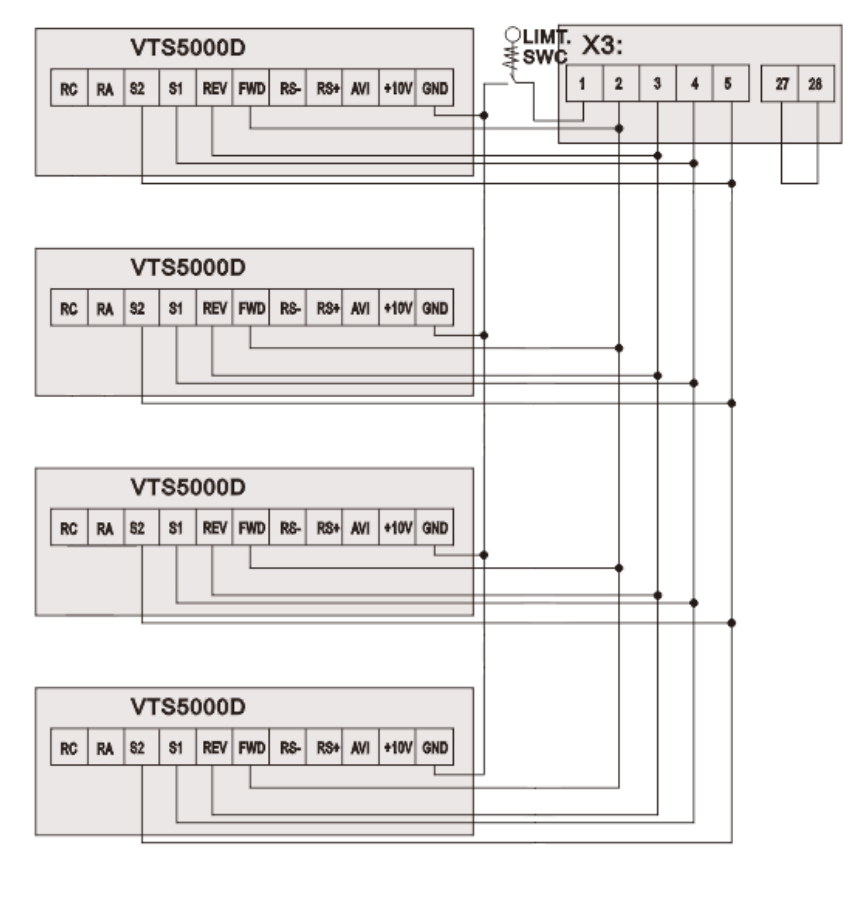

Figure 2b

# **3. УСТАНОВКА С УПРАВЛЕНИЕМ VTS ТИПА uPC3**

## **ПРИМЕЧАНИЕ! Чтобы разрешить управление драйверами частоты VTS5000D, установите для типа VFD значение SYv1 в настройках uPC3 (на пульте HMI Advanced экран I03).**

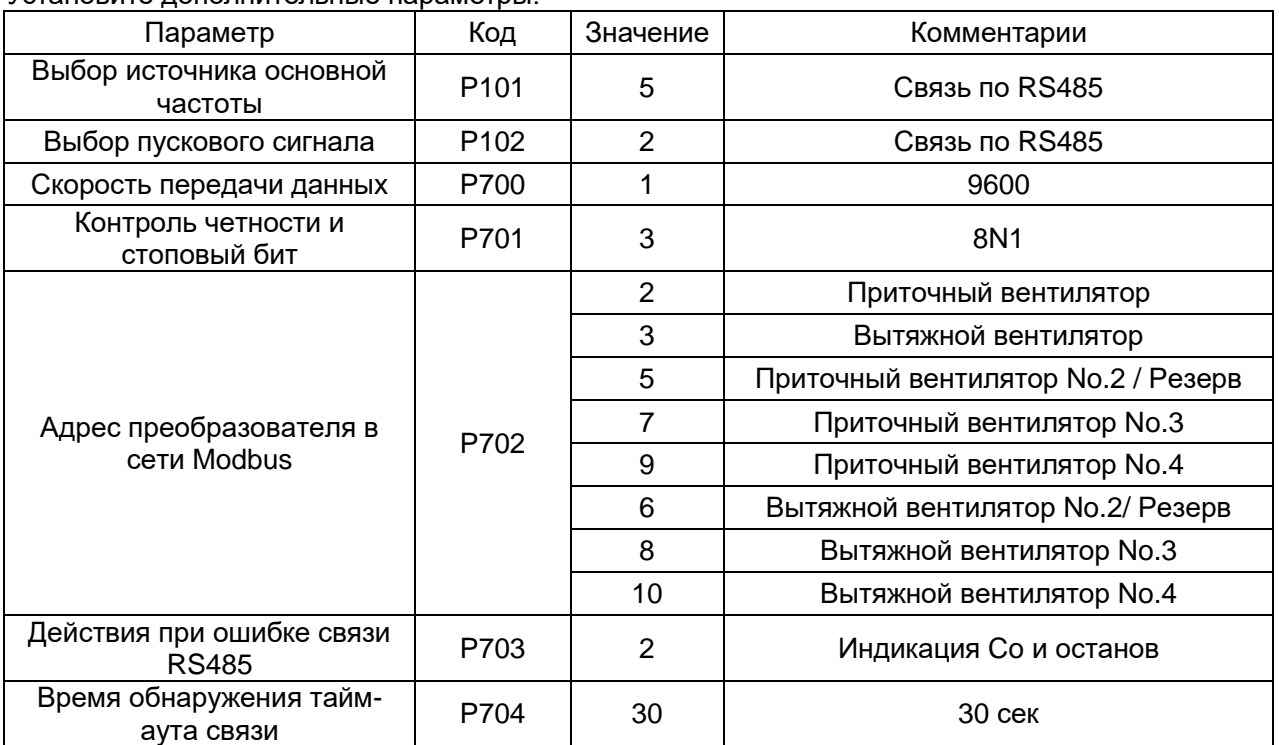

Установите дополнительные параметры:

Подключите клемму ввода/вывода инвертора в соответствии с рисунком ниже:

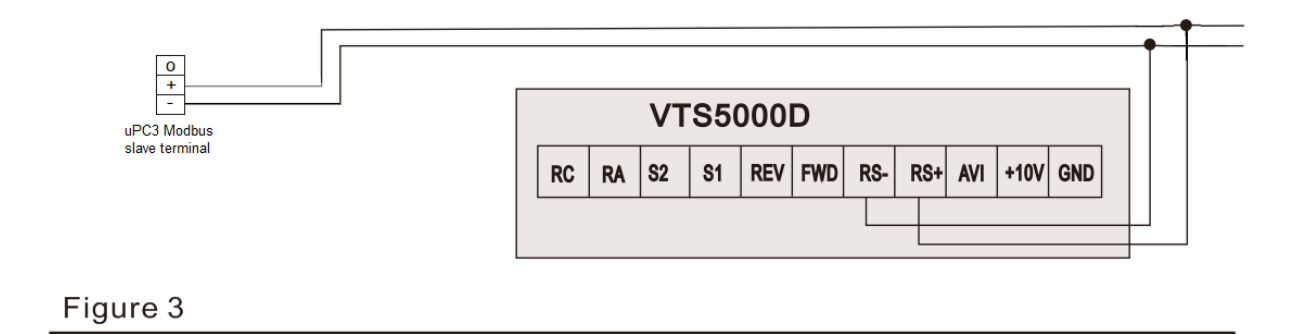

**ПРИМЕЧАНИЕ! Чтобы вернуть VTS5000D к настройкам по умолчанию, установите P117 = 8 и отключите питание.**